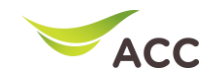

## วิธีการตรวจสอบว่า TV ของลูกค้าเป็น Smart TV หรือ Android TV

## สามารถตรวจสอบได้ 2 วิธี

- 1. แนะนำกดปุ่ม Home และมองหา Logo version by Store Play version TV แสดงว่า TV ของ ผู้ใช้งานเป็น Android TV ในกรณีที่หาปุ่ม Home ไม่พบ หรือไม่พบ Logo Google Play ให้ดำเนินการตรวจสอบตาม **วิธีที่ 2**
- 2. แนะนำให้กดปุ่มปิด TV และเปิดใหม่เพื่อให้ TV โหลด Logo หากผู้ใช้งานเปิด Sleep mode ไว้จะไม่มี Logo ใด ๆ โหลดขึ้นมาแนะนำให้ทำการปิดสวิตช์ ไฟ ที่เชื่อมต่อกับ TV กรณีหากเป็น Android TV จะมี Logo โหลดขึ้นมาหากไม่พบแสดงว่า TV ของผู้ใช้งานเป็น Smart TV ไม่ใช่ Android TV

## ตัวอย่าง Logo Boot load ของ Android แบบเคลื่อนไหว

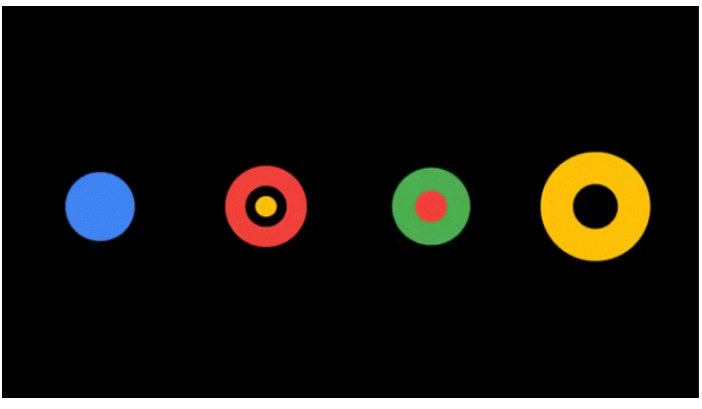

Step 1

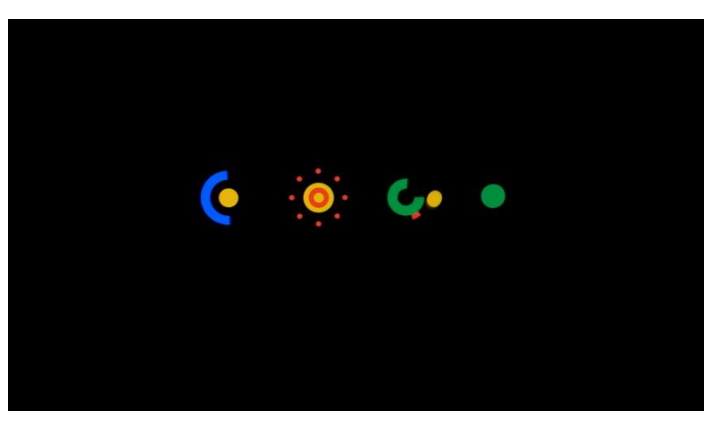

Step 2

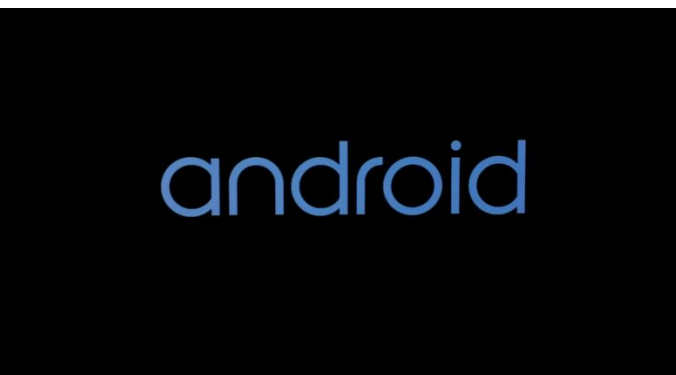

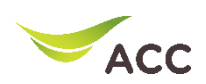

• โทรศัพท์ Android เวอร์ชัน 4.4.4 ขึ้นไป หมายเหตุโทรศัพท์ รุ่นปี 2015 เป็นต้นไป สามารถ เช็ก Firmware ผ่าน ตั้งค่า (Setting) > เกี่ยวกับมือถือ (About Phone)

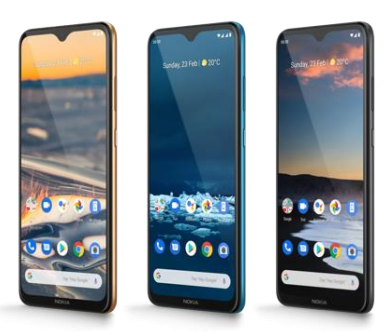

•iPhone iOS เวอร์ชัน 10 ขึ้นไป เช่น iPhone 5, 5c, 5s, 6, 6s, SE, 7, 8, X, XR, XS, 11, 11 Pro, 12, 12 Pro, SE (2nd Gen) สามารถ Firmware ผ่าน ตั้งค่า (Setting) > ทั่วไป(General) > เกี่ยวกับ (About)

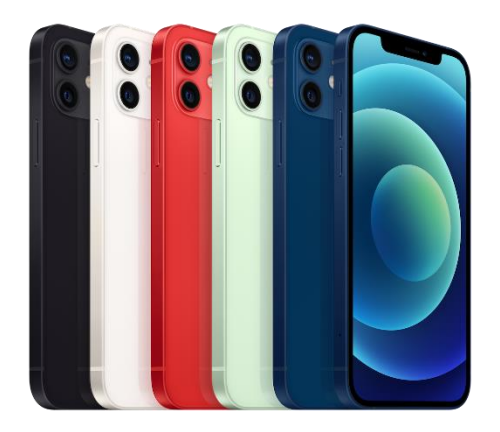

•iPad เวอร์ชัน 10 ขึ้นไป เช่น iPad mini 2, 3, 4, 5 / iPad 4th, 5th, 6th, 7th, 8th gen / iPad Air 1, 2, 3, 4 / iPad Pro 1st, 2nd, 3th, 4th, 5th gen สามารถ Firmware ผ่าน ตั้งค่า (Setting) > ทั่วไป(General) > เกี่ยวกับ (About)

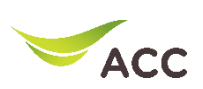

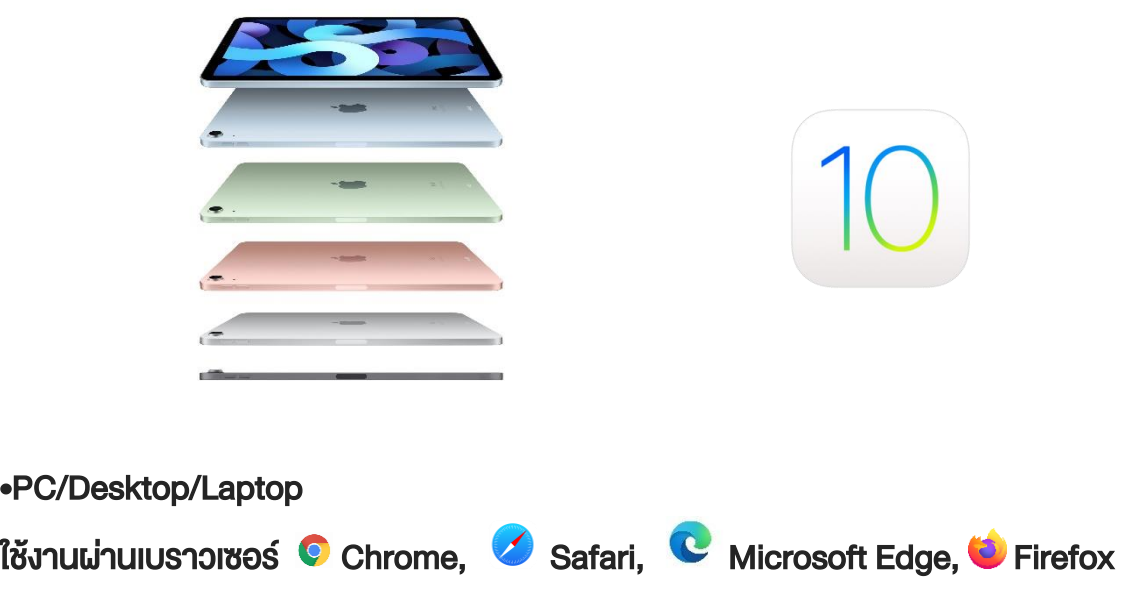

•Chromecast รุ่น Gen2 ขึ้นไป (Firmware 1.43+)] เช่น Google Chromecast G2, Roku, Amazon Fire Stick, PS4, PS5, Xbox, Mi Box and Apple TV

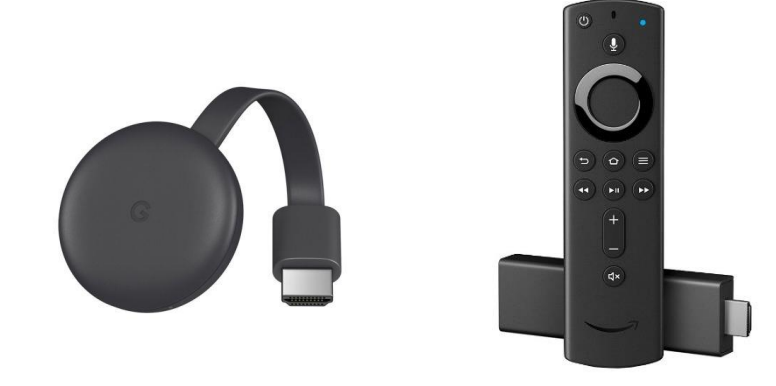

•Android TV เวอร์ชัน v7.0 ขึ้นไป เช่น SONY BRAVIA XR X90J, X85J, X80J PHILIPS 5000, 5700 series Roku TV 4000, 4700 series SHARP XU series, UA6800X series, AL1X series, UE630X series, LE580X series สามารถเช็กรุ่นทีวี ได้ที่หลังตัวอุปกรณ์

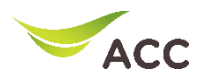

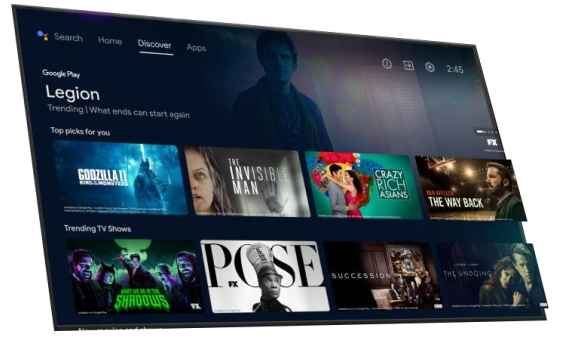

•Apple TV OS 11 เช่น Apple TV 4th gen ขึ้นไป สามารถเช็กอุปกรณ์ ได้ที่ด้านหลังตัวอุปกรณ์

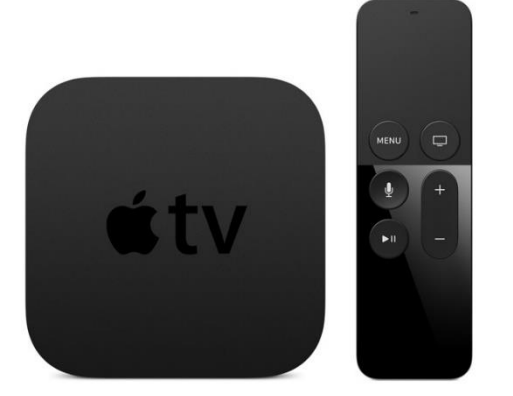

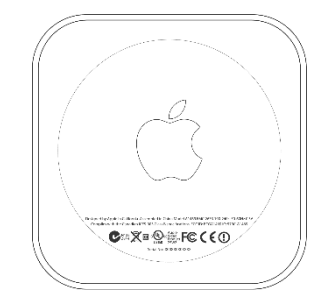